# **Dell 27 Gaming Monitor -S2721HGF Dell Display Manager 사용 설명서**

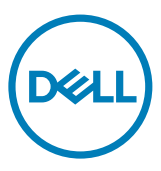

**모델:S2721HGF 규제 준수 모델: S2721HGFt**

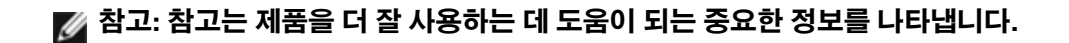

**Copyright © 2020 Dell Inc. 또는 자회사. 모든 권리가 보유됨.** Dell, EMC 및 기타 상표는 Dell Inc. 또는 자회사의 상표입니다. 기타 상표는 해당 소유권자의 상표일 수 있습니다.

2020년 7월

Rev. A00

# **목차**

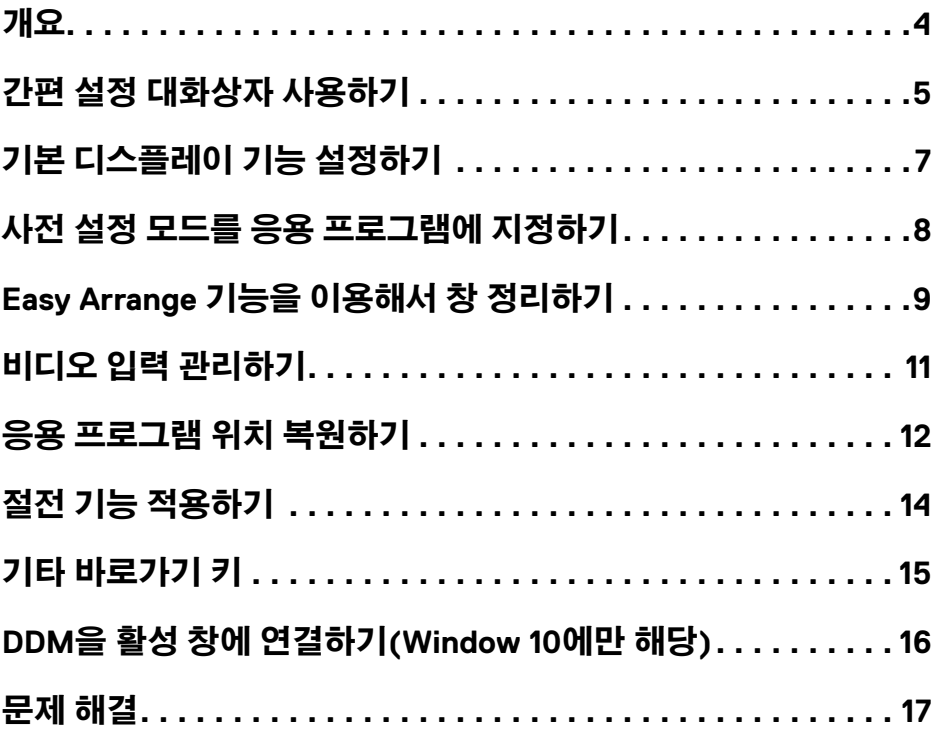

 $(\overline{DCL}$ 

<span id="page-3-0"></span>Dell Display Manager는 모니터 또는 일단의 모니터들을 관리하는 데 사용되는 Microsoft Windows 응용 프로그램입니다. 표시된 이미지의 수동 조정, 자동 설정의 지정, 에너지 관리, 창 정리, 이미지 회전, 일부 Dell 모니터의 기타 기능 설정을 가능하게 합니다. Dell Display Manager가 설치되면 시스템이 시작될 때마다 실행되며 알림 트레이에 아이콘을 표시합니다. 알림 트레이 아이콘 위에 마우스 포인터를 놓으면 시스템에 연결된 모니터들에 대한 정보가 제공됩니다.

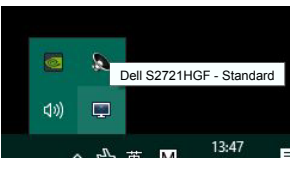

**참고: Dell Display Manager는 DDC/CI 채널을 사용하여 모니터와 통신합니다. DDC/CI 가 아래와 같이 메뉴에서 활성화되었는지 확인하십시오.**

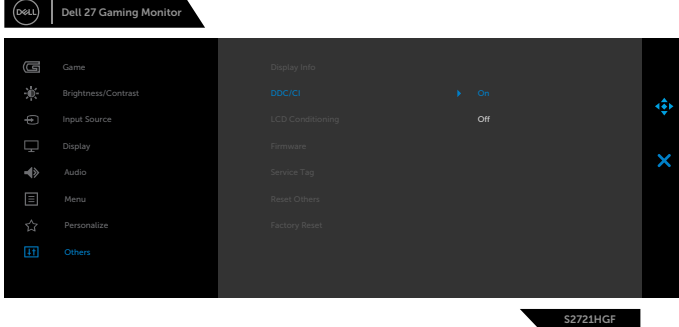

**D**&LI

### <span id="page-4-0"></span>**간편 설정 대화상자 사용하기**

Dell Display Manager의 알림 트레이 아이콘을 클릭하면 **Quick Settings (빠른 설정)** 대화상자가 표시됩니다. 두 개 이상의 지원되는 Dell 모니터가 컴퓨터에 연결된 경우, 메뉴를 사용하여 특정 대상 모니터를 선택할 수 있습니다. **Quick Settings (빠른 설정)** 대화상자에서 모니터의 밝기, 명암, 해상도, 창 레이아웃 등을 간편하게 조정할 수 있습니다. **Manual Mode (수동 모드)** 또는 **Auto Mode (자동 모드)**를 선택할 수 있고 화면 해상도를 변경할 수 있습니다.

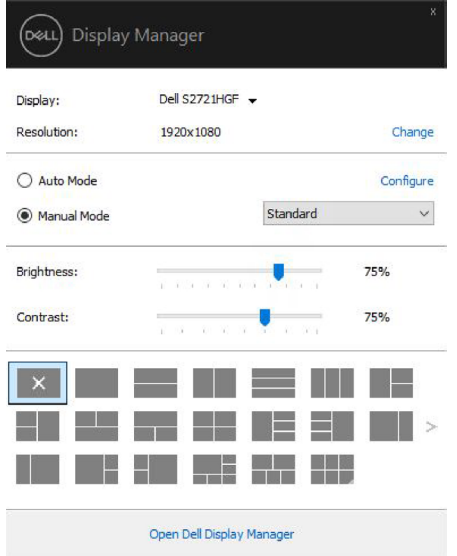

**Quick Settings (빠른 설정)** 대화상자는 기본 기능을 조정하고 자동 모드를 구성하고 다른 기능에 액세스하는 데 사용되는 Dell Display Manager의 고급 사용자 인터페이스에 액세스할 수 있게 합니다.

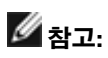

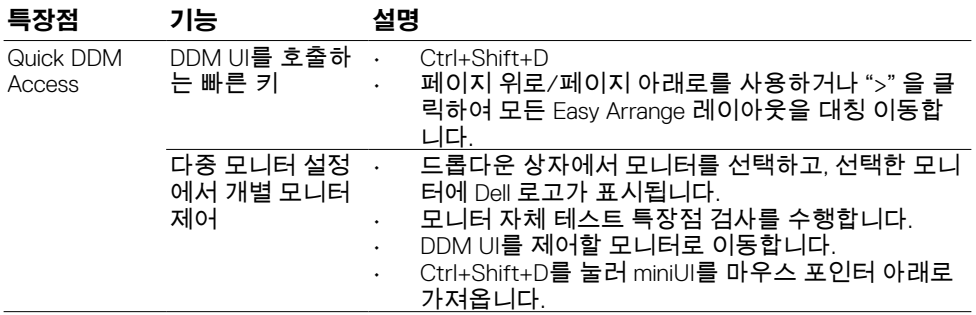

 $\int$ DELL

# <span id="page-6-0"></span>**기본 디스플레이 기능 설정하기**

수동으로 사전 설정 모드를 선택할 ㅅ 있는 **Manual Mode (수동 모드)**를 선택하거나, 활성 응용 프로그램에 따라 사전 설정 모드를 적용하는 **Auto Mode (자동 모드)**를 선택할 수 있습니다. 모드가 변경될 때마다 화면에 표시된 메시지가 현재의 사전 설정 모드를 표시합니다. 선택한 모니터의 **Brightness (밝기)**와 **Contrast (명암)**을 **Basic (기본)** 탭에서 직접 조정할 수 있습니다.

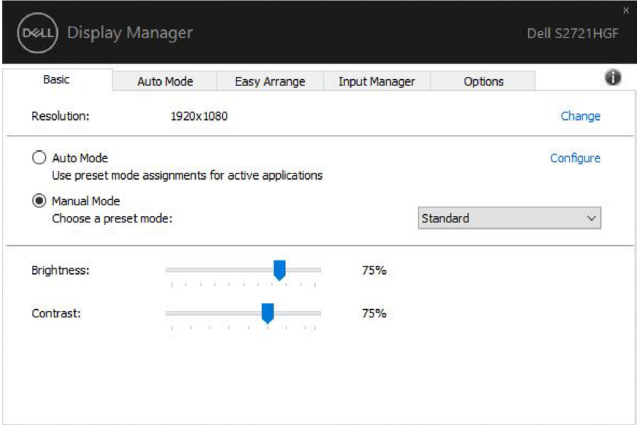

**참고: 여러 개의 Dell 모니터가 연결된 경우 "Enable display matrix control"을 선택하여 모든 모니터에 밝기, 명암 및 색 사전 설정 제어를 적용하십시오.**

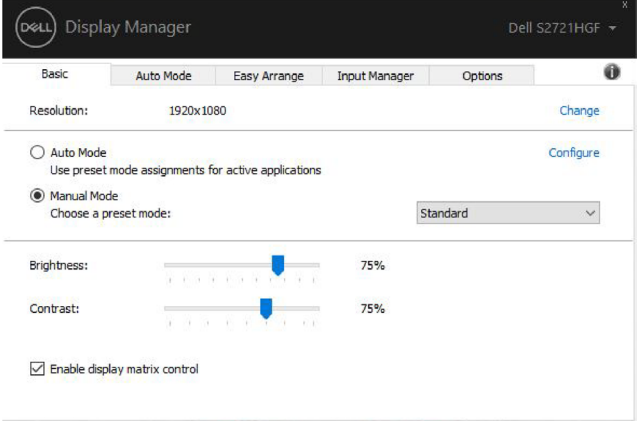

### <span id="page-7-0"></span>**사전 설정 모드를 응용 프로그램에 지정하기**

**Auto Mode (자동 모드)** 탭에서는 특정 **Preset Mode (사전 설정 모드)**를 특정 응용 프로그램과 연동시켜 자동으로 적용할 수 있습니다. **Auto Mode (자동 모드)**가 활성화되면 Dell Display Manager는 연동된 응용 프로그램이 작동할 때마다 해당 **Preset Mode (사전 설정 모드)**로 자동으로 전환합니다. 특정 응용 프로그램에 지정된 **Preset Mode (사전 설정 모드)**는 각각의 연결된 모니터에서 동일할 수 있으며, 그렇지 않을 경우 사전 설정 모드가 모니터마다 다를 수 있습니다.

Dell Display Manager는 다수의 자주 사용되는 응용 프로그램을 위해 사전 구성되어 있습니다. 새 응용 프로그램을 지정 목록에 추가하려면, 응용 프로그램을 바탕 화면, Windows 시작 메뉴 등에서 끌어서 현재 목록에 놓으면 됩니다.

#### **참고: 배치 파일, 스크립트, 로더 그리고 zip 아카이브 또는 압축된 파일과 같은 비실행 파일에 대한 사전 설정 모드 지정은 지원되지 않습니다.**

또한 Direct3D 응용 프로그램이 전체 화면 모드에서 실행될 때마다 게임 사전 설정 모드가 사용되도록 구성할 수 있습니다. 응용 프로그램이 이 모드를 사용하지 않도록 하려면 다른 사전 설정 모드를 이 응용 프로그램에 지정하십시오.

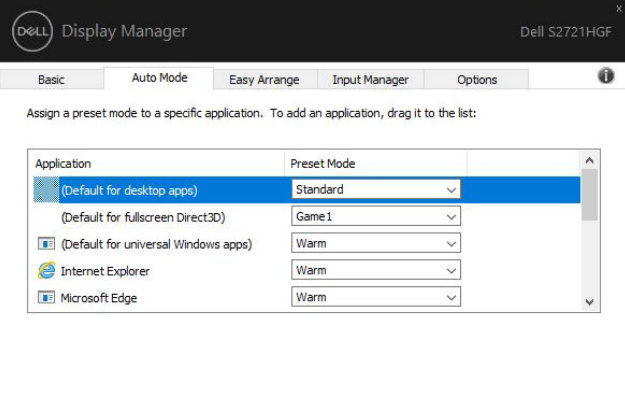

DELI

# <span id="page-8-0"></span>**Easy Arrange 기능을 이용해서 창 정리하기**

**Easy Arrange**을 이용하면 바탕 화면에서 응용 프로그램 창들을 효과적으로 정리할 수 있습니다. 먼저 자신의 업무에 적합한 사전 정의된 레이아웃 패턴을 선택한 후 응용 프로그램 창을 정의된 구역으로 끌고 가기만 하면 됩니다. ">" 또는 페이지 위로/페이지 아래로 키를 눌러 계속해서 레이아웃을 찾습니다. 사용자 지정 레이아웃을 만들려면 열린 창들을 정렬한 후 **Save (저장)**을 클릭합니다.

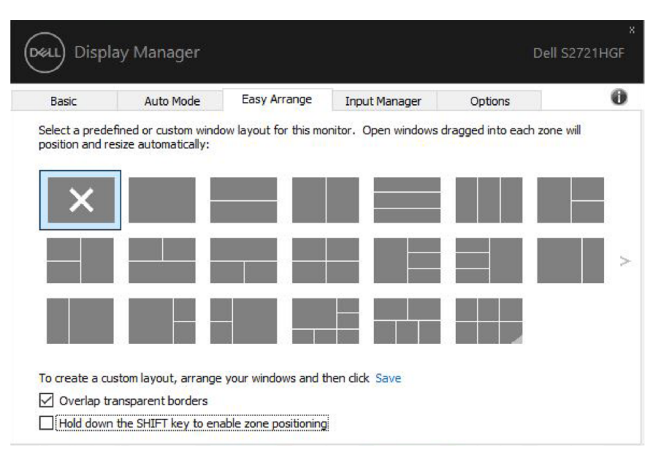

Windows 10의 경우 각 가상 바탕 화면에 다른 창 레이아웃을 적용할 수 있습니다.

종종 Windows 스냅 기능을 사용하는 경우 "**Hold down the SHIFT key to enable zone positioning (구역 위치지정을 활성화하려면 SHIFT 키를 길게 누르십시오)**"을 선택할 수 있습니다. 이 경우 Windows 스냅이 **Easy Arrange**에 우선합니다. 그런 다음 Shift key 키를 누르면 **Easy Arrange** 위치 조정을 사용할 수 있습니다.

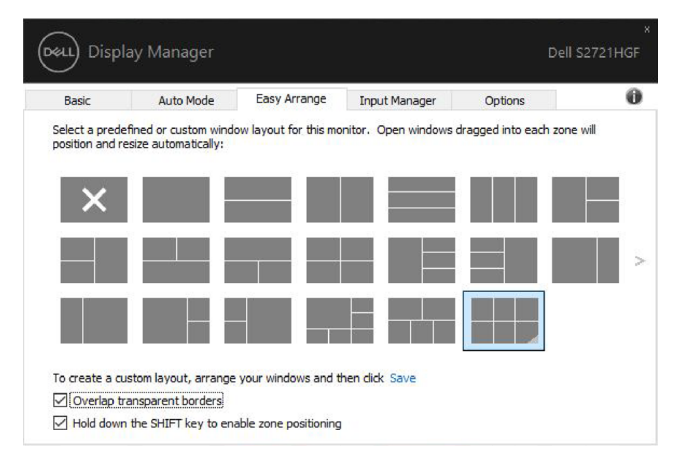

한 배열 또는 매트릭스에서 여러 모니터를 사용하는 경우 **Easy Arrange** 레이아웃을 하나의 바탕 화면처럼 모든 모니터에 적용할 수 있습니다. "**Span multiple monitors (다중 모니터 확장)**"을 선택하여 이 기능을 활성화합니다. 이 기능을 효과적으로 사용하려면 모니터를 올바로 정렬해야 합니다.

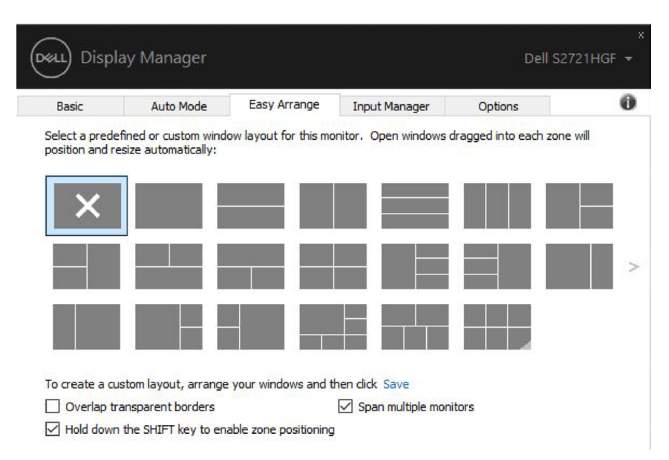

**Easy Arrange**를 사용하는 몇 가지 다른 고급 방법이 있습니다. 아래 표를 참조하십시오.

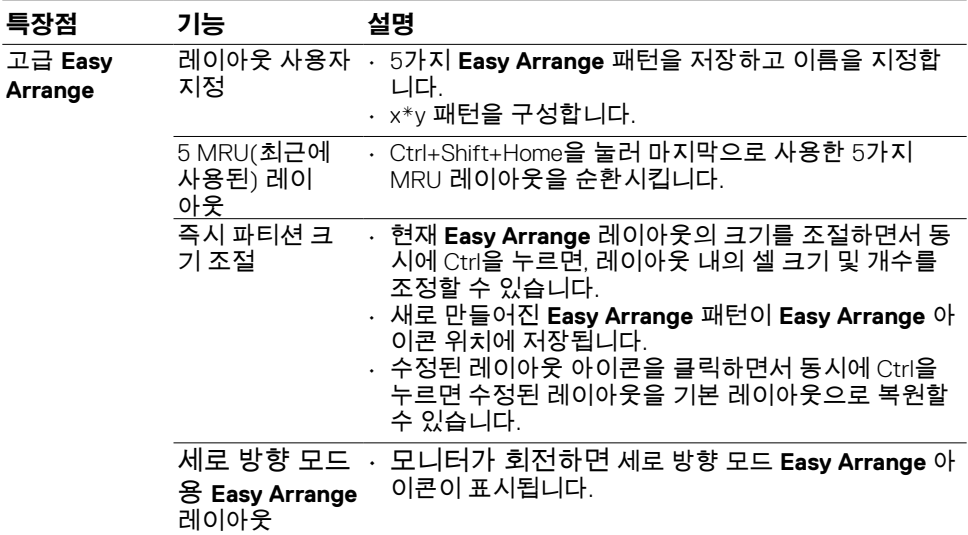

#### **참고: 애플리케이션은 애플리케이션 창에서 유효한 최소 해상도가 필요할 수 있습니다. 영역이 필요한 창 크기보다 작은 경우 이러한 애플리케이션이 Ease Arrange 영역에 맞지 않을 수 있습니다.**

### <span id="page-10-0"></span>**비디오 입력 관리하기**

입력 관리자 탭에서 Dell 모니터에 연결된 여러 비디오 입력을 편리하게 관리할 수 있습니다. 이 탭에서는 여러 컴퓨터에서 작업하면서 입력 간을 매우 쉽게 전환할 수 있습니다.

모니터에서 사용할 수 있는 모든 비디오 입력 포트가 목록에 표시됩니다. 각 입력에 원하는 이름을 지정할 수 있습니다. 편집 후 변경 내용을 저장하십시오.

바로가기 키를 정의하여 즐겨찾는 입력으로 빠르게 전환할 수 있고, 종종 두 입력 간을 전환하면서 작업하는 경우 다른 바로가기 키를 정의하여 두 입력 간을 빠르게 전환할 수 있습니다.

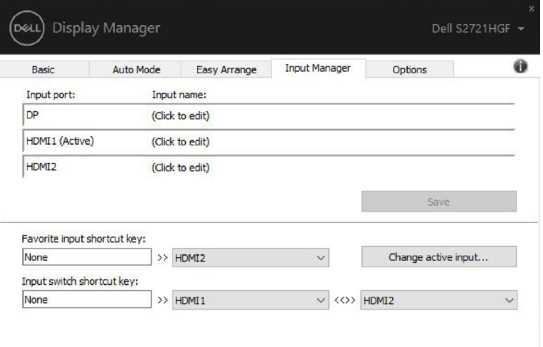

드롭다운 목록을 사용하여 원하는 입력 소스로 전환할 수 있습니다.

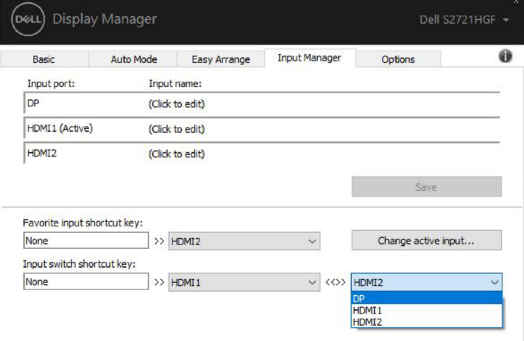

**참고: DDM은 모니터가 다른 컴퓨터에서 비디오를 표시할 때도 사용자의 컴퓨터와 통신합니다. DDM을 자주 사용하는 컴퓨터에 설치하여 이 컴퓨터에서 입력 전환을 제어할 수 있습니다. 또한 모니터에 연결된 다른 컴퓨터에도 DDM을 설치할 수 있습니다.**

<span id="page-11-0"></span>DDM은 컴퓨터를 모니터에 다시 연결할 때 응용 프로그램 창을 제 위치로 복원할 수 있습니다. 알림 트레이에 있는 DDM 아이콘을 오른쪽 클릭하여 이 기능에 빠르게 액세스할 수 있습니다.

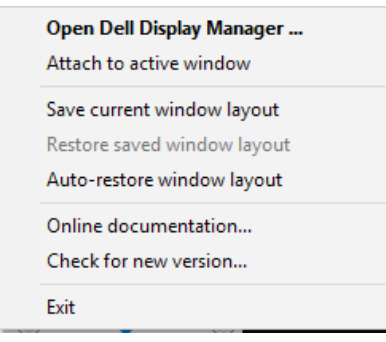

"**Auto-restore window layout (창 레이아웃 자동 복원)**"을 선택하면 DDM에서 응용

프로그램 창의 위치를 추적하고 이를 기억합니다. DDM은 컴퓨터를 모니터에 다시 연결할 때 응용 프로그램 창을 자동으로 원래의 위치에 배치할 수 있습니다.

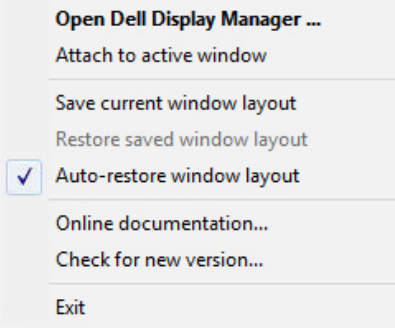

응용 프로그램 창을 이동한 후 즐겨찾는 레이아웃으로 돌아가려면 먼저 "**Save current window layout (현재 창 레이아웃 저장)**"을 한 후 나중에 "**Restore saved window layout ( 저장된 창 레이아웃 복원)**"을 합니다.

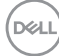

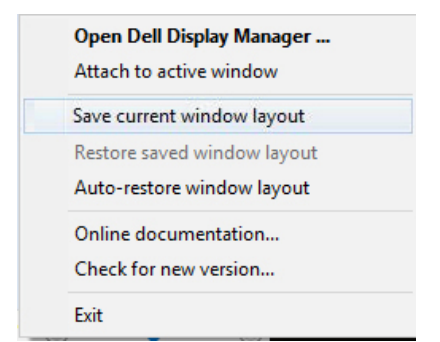

일상 업무에서 모델이나 해상도가 다른 모니터들을 사용하고, 이 모니터들에 다른 창 레이아웃을 적용할 수 있습니다. DDM은 다시 연결한 모니터를 인식하여 이에 따라 응용 프로그램 위치를 복원할 수 있습니다.

모니터 매트릭스 구성에서 모니터를 교체해야 하는 경우 교체하기 전에 창 레이아웃을 저장하고 새 모니터를 설치한 후 레이아웃을 복원할 수 있습니다.

#### **참고: 이 기능의 이점을 활용하려면 응용 프로그램을 계속 실행해야 합니다. DDM은 응용 프로그램들을 실행하지 않습니다.**

**D**&LI

# <span id="page-13-0"></span>**절전 기능 적용하기**

지원되는 Dell 모델의 경우 PowerNap 절전 옵션을 제공하는 Options (옵션) 탭을 사용할 수 있습니다. 모니터의 밝기를 최소 레벨로 설정하거나, 화면 보호기가 활성화되었을 때 모니터를 절전 모드로 전환할 수 있습니다.

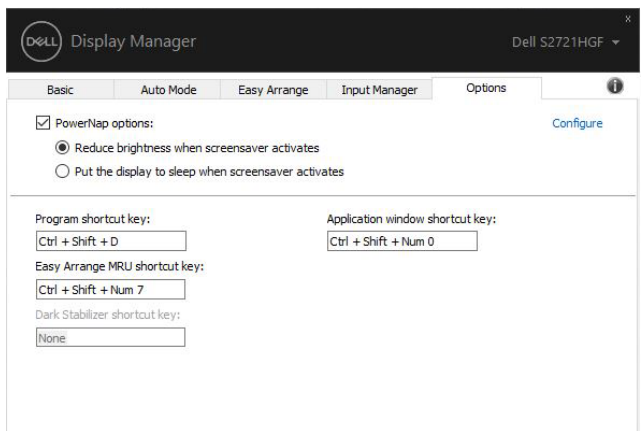

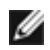

**참고: Dark Stabilizer 바로 가기 키는 FPS 게임, RTS 게임, RPG 게임, SPORTS 게임, Game1, Game2 또는 Game3 프리셋 모드를 선택할 경우에만 사용할 수 있습니다.**

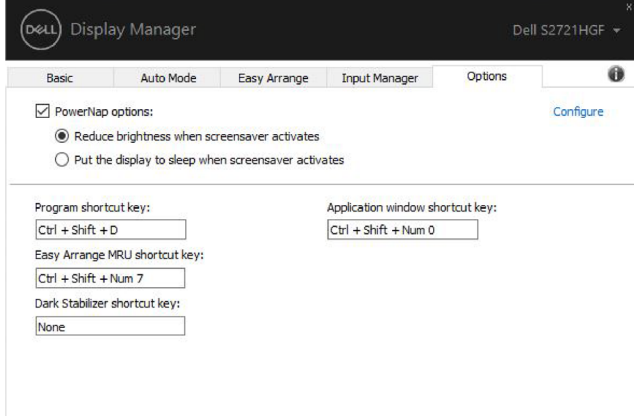

14 | 절전 기능 적용하기

<span id="page-14-0"></span>바로가기 키는 아래 작업에 대해 정의할 수 있으며, 빠른 액세스가 이러한 작업을 수행할 수 있도록 바로가기 키를 다음과 같이 정의할 수 있습니다.

- **프로그램 바로가기 키: 빠른 설정** 대화 상자를 빠르게 엽니다.
- **Easy Arrange MRU 바로가기 키:** 최근 사용한 5가지 창 레이아웃을 빠르게 적용합니다.
- **애플리케이션 창 바로가기 키: 자동 모드**와 **Easy Arrange**에서 옵션에 대한 빠른 메뉴를 시작합니다.
- **Dark Stabilizer 바로 가기 키:** 어두운 게이밍 시나리오에서 가시성을 빠르게 향상합니 다.

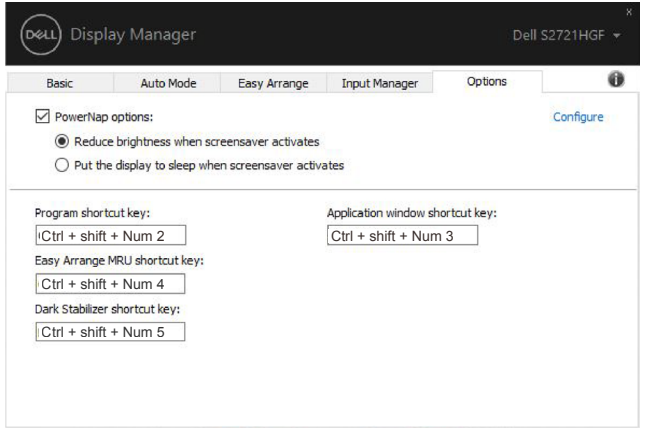

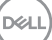

### <span id="page-15-0"></span>**DDM을 활성 창에 연결하기(Window 10에만 해당)**

#### 작업 중인 활성 창에 DDM 아이콘을 연결할 수 있습니다. 아이콘을 클릭하여 아래의 특장점에 간편하게 액세스하십시오.

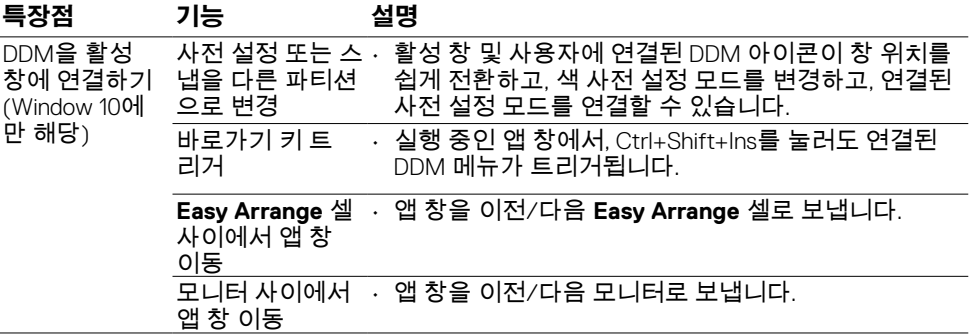

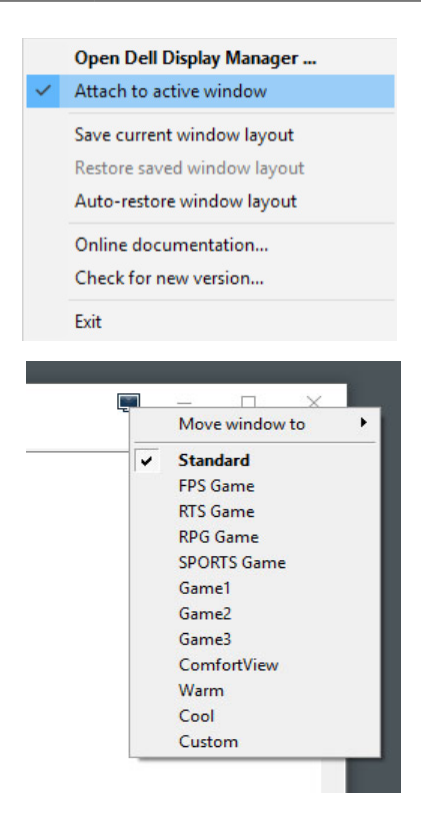

<span id="page-16-0"></span>DDM이 모니터에서 작동하지 않는 경우 DDM은 알림 트레이에 아래와 같은 아이콘을 표시합니다.

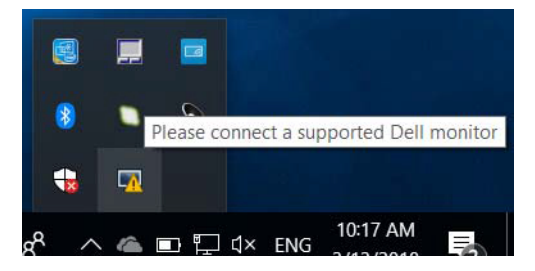

아이콘을 클릭하면 DDM은 보다 자세한 오류 메시지를 표시합니다.

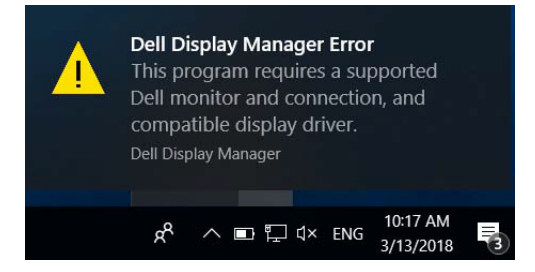

DDM은 Dell 브랜드 모니터에서만 작동합니다. 타사 모니터를 사용하는 경우 DDM는 타사 모니터를 지원하지 않습니다.

DDM이 지원되는 Dell 모니터를 감지할 수 없거나 이와 통신할 수 없는 경우 아래 조치를 취하여 문제를 해결하십시오.

- **1.** 비디오 케이블이 모니터와 컴퓨터에 올바로 연결되었는지, 특히 커넥터가 제 위치에 단단히 끼워졌는지 확인하십시오.
- **2.** 모니터 OSD에서 DDC/CI가 활성화되었는지 확인하십시오.
- **3.** 그래픽 판매업체(Intel, AMD, NVIDIA 등)의 올바른 최신 디스플레이 드라이버가 설치되었는지 확인하십시오. 디스플레이 드라이버가 종종 DDM의 고장 원인입니다.
- **4.** 도킹 스테이션 또는 케이블 익스텐더 또는 모니터와 그래픽 포트 간의 컨버터를 분리하십시오. 일부 저가 익스텐더, 허브 또는 컨버터가 DDC/CI를 제대로 지원하지 못해 DDM에 고장을 일으킬 수 있습니다. 최신 버전을 사용할 수 있는 경우 이러한 장치의 드라이버를 업데이트하십시오.
- **5.** 컴퓨터를 다시 시작하십시오.

**D**&LI

DDM은 아래의 모니터에서 작동하지 않을 수 있습니다.

- 2013년 이전에 출시된 Dell 모니터와 D-시리즈의 Dell 모니터. 자세한 내용은 [www.dell.com/support/monitors](http://www.dell.com/support/monitors)를 참조하십시오.
- Nvidia 기반 G-sync 기술을 채택한 게이밍 모니터
- 가상의 무선 디스플레이는 DDC/CI를 지원하지 않습니다.
- DP 1.2 모니터의 일부 초기 모델에서는 모니터 OSD를 사용해서 MST/DP 1.2를 비활성화해야 합니다

컴퓨터가 인터넷에 연결된 경우 DDM에 최신 버전이 있으면 이로 업데이트하라는 메시지가 표시됩니다. 최신 DDM 응용 프로그램을 다운로드하여 설치할 것을 권장합니다.

또한 'shift' 키를 누른 채로 DDM 아이콘을 오른쪽 클릭하여 새 버전을 확인할 수 있습니다.

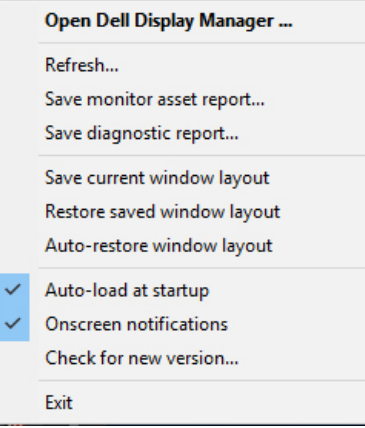

**DGL**